2.5-13 新規申請入力(申請業種選択(資材納入)画面)

◇画面イメージ◇

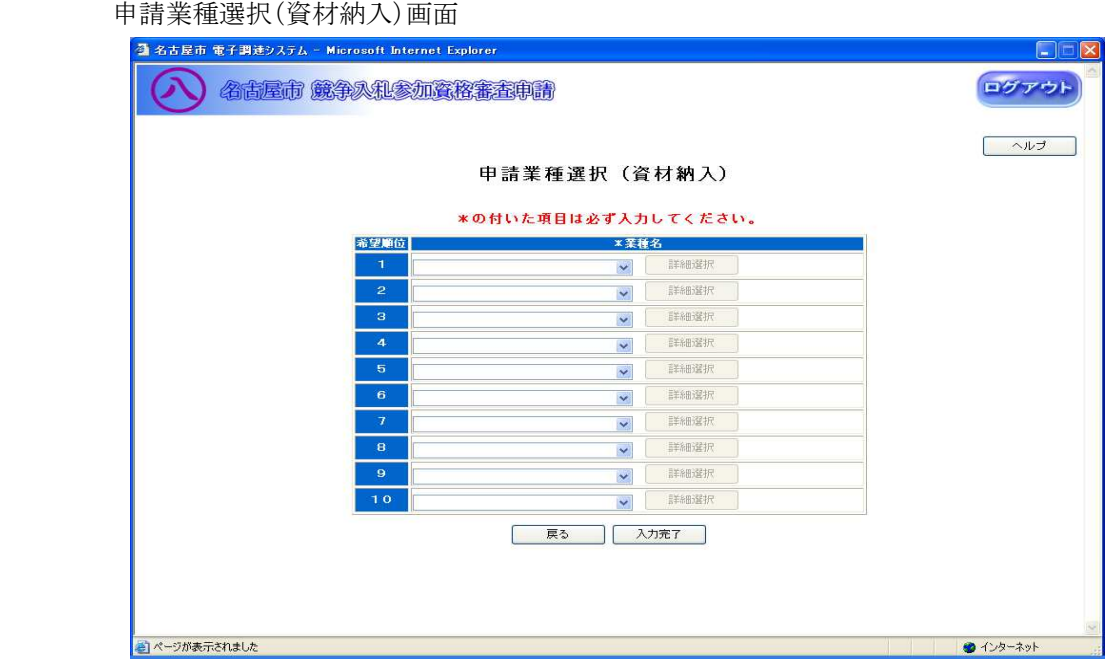

◇操作手順◇

①希望する申請業種を下記(【申請業種選択(資材納入)】画面の入力詳細)にしたがって選択します。

## ※画面右上の「ヘルプ」を押下すると、この画面の入力説明が表示されます

<【申請業種選択(資材納入)】画面の入力詳細>

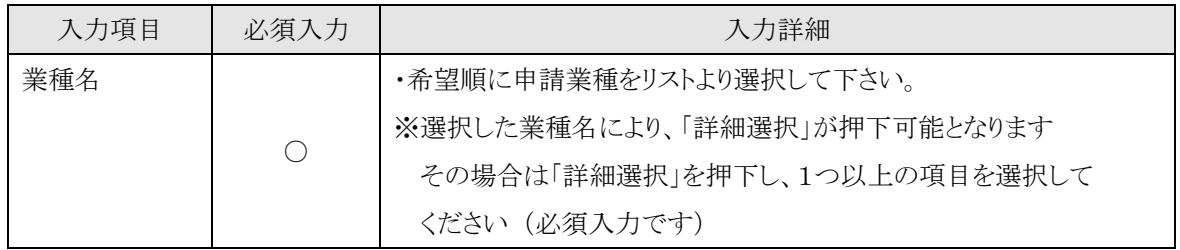

☆必須入力が'○'となっている項目は必須入力です。

## ※業種名を1つ以上選択して下さい

○業種名を選択し、詳細内容を選択する場合は、

→「詳細選択」を押下し、【2.5-14 業種内容】画面を表示します。

○入力を中断し、ログアウトする場合は、

→「ログアウト」を押下し、【2.2-1 ログイン】画面を表示します。

○前画面【2.5-6 申請区分選択】に戻る場合は、

→「戻る」を押下し、【2.5-6 申請区分選択】画面を表示します。

②申請業種の選択及び、詳細選択が終了したら、次の操作を行います。

○選択した内容で申請する場合は、

→「入力完了」を押下し、【2.5-15 申請区分詳細情報入力(資材納入)】画面を表示します。

2.5-14 新規申請入力(業種内容(資材納入)画面)

◇画面イメージ◇

業種内容(資材納入)画面 (その他資材の場合)

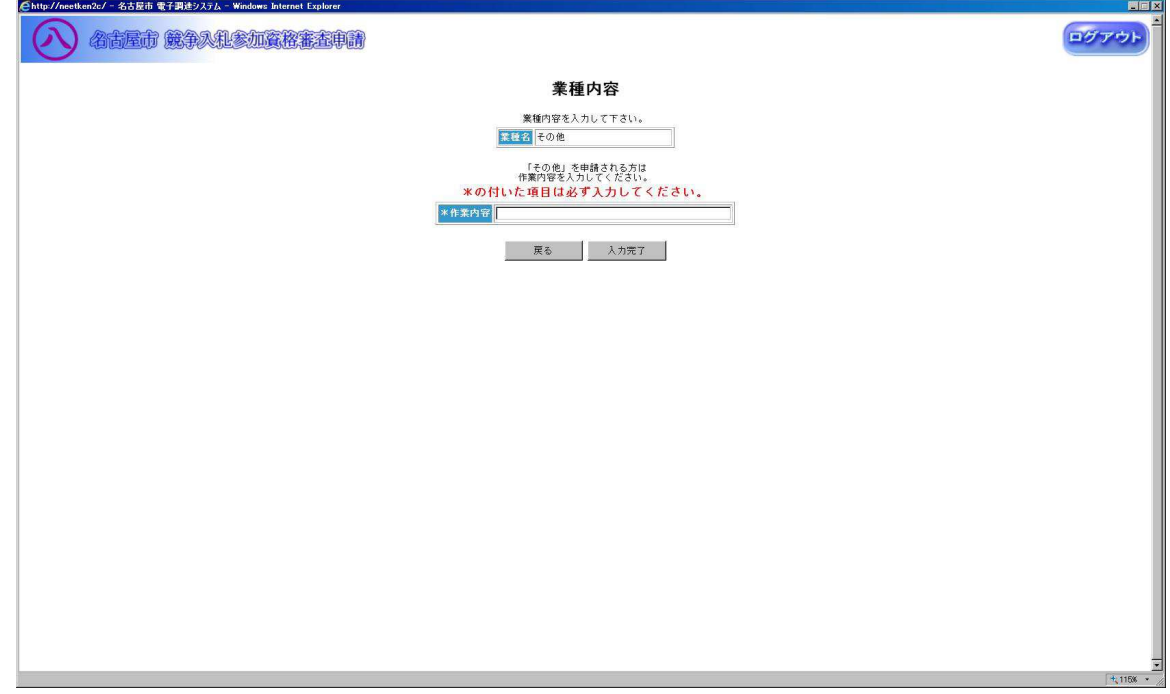

◇操作手順◇

①業種内容を下記(【業種内容(資材納入)】画面の入力詳細)にしたがって入力します。

<【業種内容(資材納入)】画面の入力詳細>

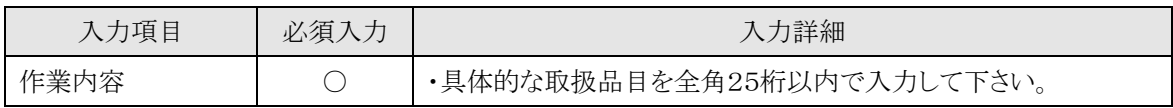

☆必須入力が'○'となっている項目は必須入力です。

○前画面【2.5-13 申請業種選択】に戻る場合は、

→「戻る」を押下し、【2.5-13 申請業種選択(資材納入)】画面を表示します。 ②業種内容の入力を終了したら、次の操作を行います。

○入力した内容で申請する場合は、

→「入力完了」を押下し、【2.5-13 申請業種選択(資材納入)】画面が表示されます。

2.5-15 新規申請入力(申請区分詳細情報入力(資材納入)画面)

◇画面イメージ◇

申請区分詳細情報入力(資材納入)画面

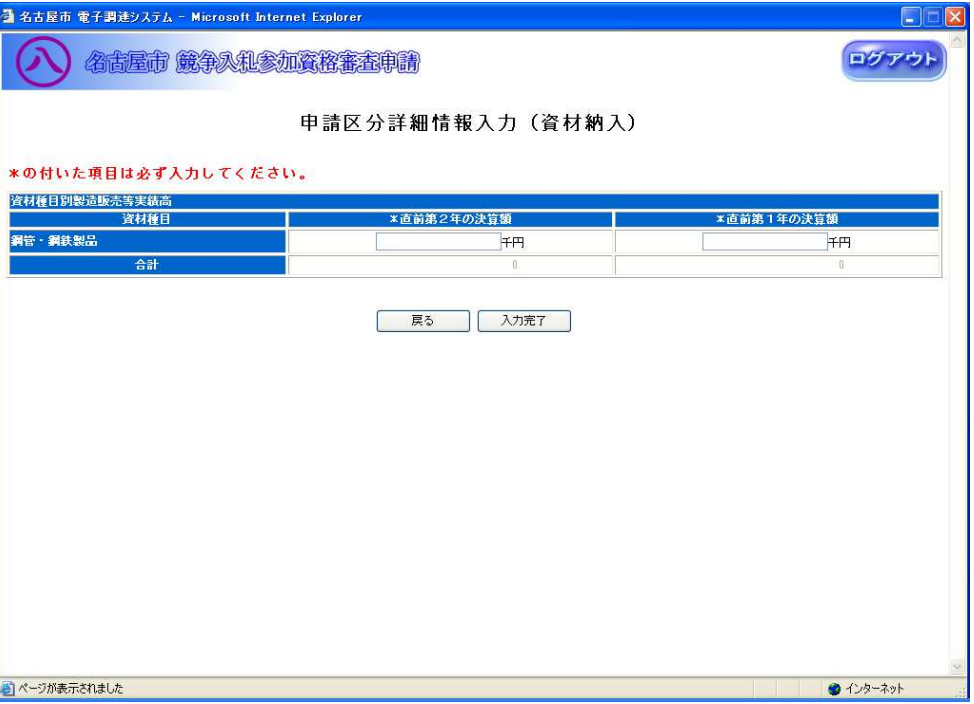

◇操作手順◇

①詳細情報を下記(【申請区分詳細情報入力(資材納入)】画面の入力詳細)にしたがって入力します。

<【申請区分詳細情報入力(資材納入)】画面の入力詳細>

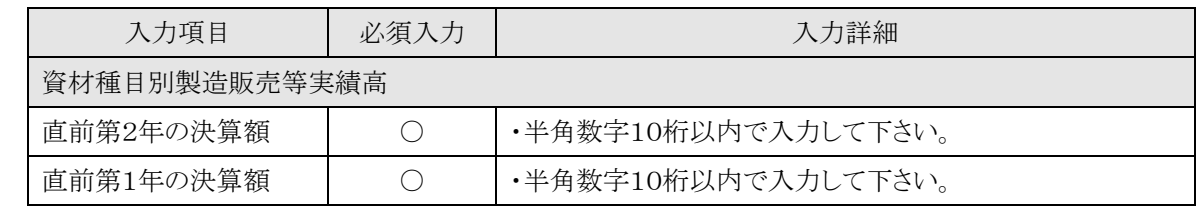

☆必須入力が'○'となっている項目は必須入力です。

○入力を中断し、ログアウトする場合は、

→「ログアウト」を押下し、【2.2-1 ログイン】画面を表示します。

○前画面【2.5-13 申請業種選択(資材納入)】に戻る場合は、

→「戻る」を押下し、【2.5-13 申請業種選択(資材納入)】画面を表示します。

②詳細情報の入力を終了したら、次の操作を行います。

○入力した内容で申請する場合は、

→「入力完了」を押下し、【2.5-6 申請区分選択】画面を表示します。